**คู่มือการใช้งาน ระบบสนับสนุนการจัดท าเอกสารด้านวิเทศสัมพันธ์ (International Relations Document Supporting System – IRDSS)**

> วรลักษณ์ สุธีรวรรธนา เทพากร ทะมา และไตรภพ มานะผัน **กองวิเทศสัมพันธ์ มหาวิทยาลัยเชียงใหม่**

# **สารบัญ**

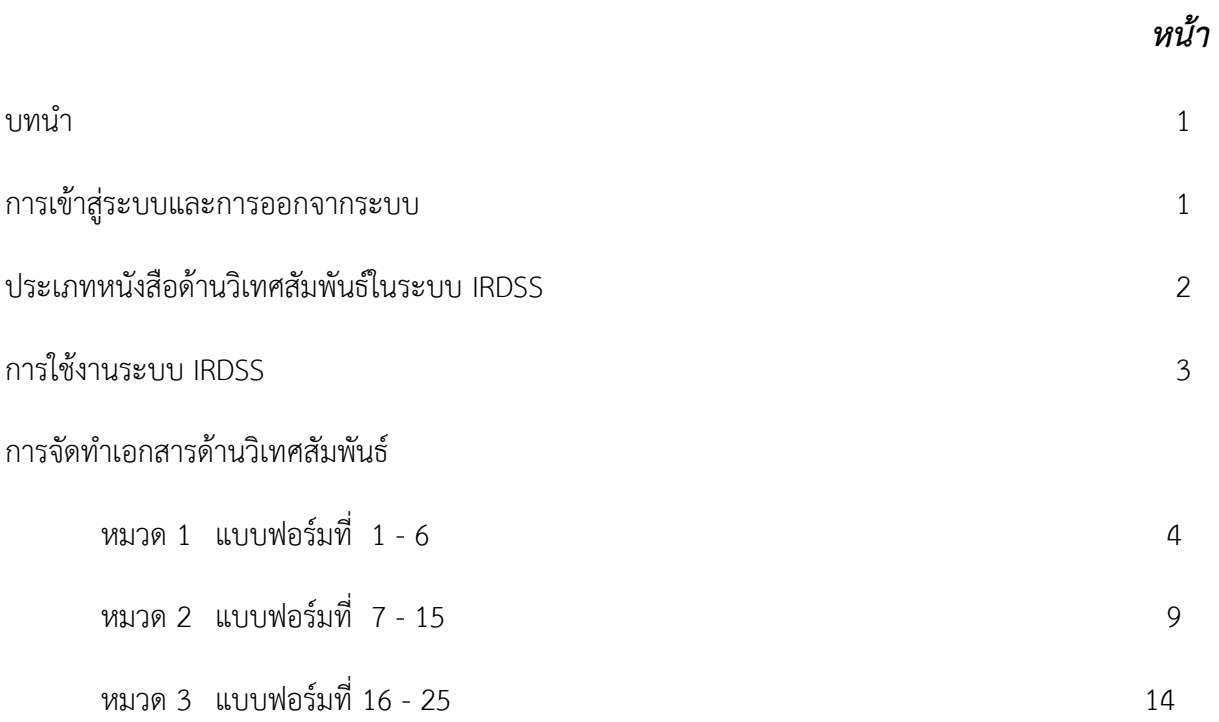

# **ระบบสนับสนุนการจัดท าเอกสารด้านวิเทศสัมพันธ์ International Relations Document Supporting System - IRDSS**

# **บทน า**

กองวิเทศสัมพันธ์ได้พัฒนาระบบสารสนเทศสนับสนุนการจัดทำเอกสารด้านวิเทศสัมพันธ์ (International Relations Document Supporting System – IRSS) ขึ้นเพื่อขับเคลื่อนยุทธศาสตร์ความเป็นนานาชาติของ มหาวิทยาลัยเชียงใหม่ ตามนโยบาย CMU Digital University ที่มุ่งเน้นการงานแบบ Smart Office และให้บริการ แบบ Smart Service ระบบ IRDSS เป็นระบบที่มีลักษณะเป็นมิตรกับผู้ใช้ (User Friendly) กล่าวคือ ใช้งานง่าย เมื่อผู้ใช้กรอกรายละเอียดข้อมูลตามที่กำหนดครบถ้วนแล้ว ก็จะสามารถพิมพ์หนังสือต่างๆ ในระบบตามรูปแบบ ิ มาตรฐานได้โดยอัตโนมัติ ระบบ IRDSS พัฒนาขึ้นมาโดยมีวัตถุประสงค์เพื่อสนับสนุนการทำงานด้านวิเทศสัมพันธ์ โดยเฉพาะการจัดท าเอกสารเกี่ยวกับการขอตรวจลงตรา (VISA) การขอต่อ/ เปลี่ยนและยกเลิกการตรวจลงตราของ ้อาจารย์ นักวิจัยและนักศึกษาต่างชาติในสังกัดมหาวิทยาลัยเชียงใหม่ รวมทั้งการจัดทำหนังสือรับรองภาษาอังกฤษ ประเภทต่างๆ ผ่านระบบเครืองข่าย CMU-MIS ซึ่งรายละเอียดและข้อมูลที่ผู้ใช้กรอกไว้ในระบบดังกล่าวจะได้รับการ จัดเก็บไว้ในฐานข้อมูลด้านวิเทศสัมพันธ์โดยอัตโนมัติ ส่งผลให้ข้อมูลด้านวิเทศสัมพันธ์มีความถูกต้อง สมบูรณ์ ทันสมัย ้สืบค้นได้สะดวก และเป็นแหล่งอ้างอิงสำหรับประกอบการตัดสินใจของผู้ใช้งานได้อย่างรวดเร็ว

# **การเข้าสู่ระบบและการออกจากระบบ**

## **การเข้าสู่ระบบ**

1. ผู้ใช้งำนระบบเข้ำสู่ระบบที่เว็บไซต์ [http://ird.cmu.ac.th](http://ird.cmu.ac.th/) ซึ่งจะแสดงเป็นหน้ำแรกของระบบตำม**รูปที่ 1**

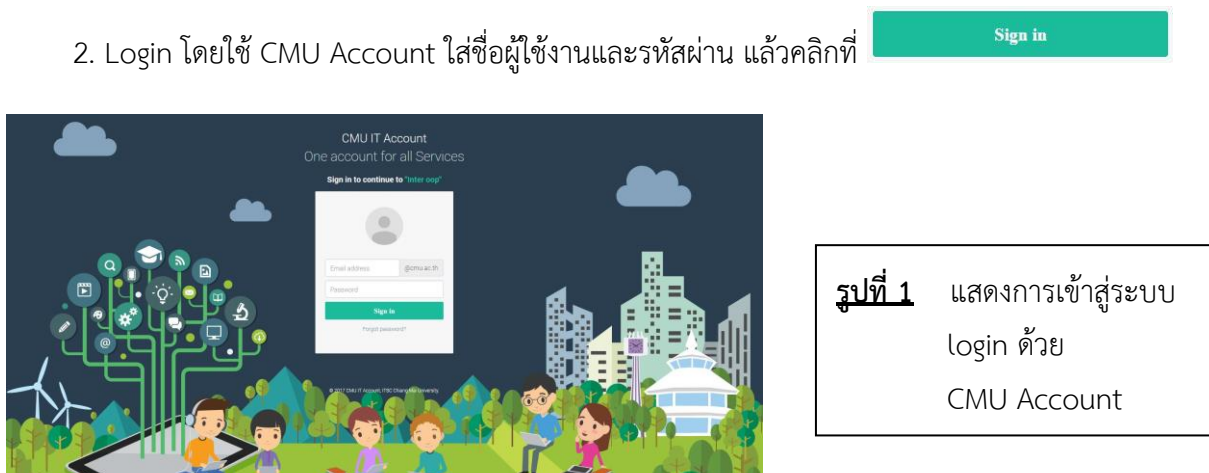

**หมายเหตุ:** กรณีที่ login ไม่ได้กรุณำติดต่อ คุณเทพำกร ทะมำ หรือคุณไตรภพ มำนะผัน กองวิเทศสัมพันธ์ สำนักงานมหาวิทยาลัย โทรศัพท์: 4-3662 Email: irdcmu@gmail.com

#### **การออกจากระบบ**

การออกจากระบบ IRSS สามารถทำได้ 2 ลักษณะคือ

#### **1. การออกจากระบบแบบปกติ**

1. คลิกที่ปุ่ม ที่เมนูมุมขวำบน

2. หลังออกจำกระบบแล้วจะกลับไปที่หน้ำแรกของระบบ

### **2. การออกจากระบบโดยการจัดการของระบบ**

 กรณีที่ผู้ใช้งำนไม่ได้ใช้งำนในระบบเป็นเวลำเกิน 20 นำที ระบบจะตัดกำรติดต่อสื่อสำรระหว่ำงผู้ใช้งำนกับ ระบบโดยอัตโนมัติ หำกผู้ใช้งำนต้องกำรเข้ำระบบอีกครั้งจะต้อง Login เข้ำสู่ระบบใหม่

# **ประเภทหนังสือด้านวิเทศสัมพันธ์ในระบบ IRDSS**

หลังจากที่ Login เข้าสู่ระบบแล้ว ระบบจะแสดงหน้ารายการระบบสนับสนุนการทำงานด้านวิเทศสัมพันธ์ หรือระบบ IRDSS ซึ่งประกอบด้วย 3 หมวดหมู่ 25 แบบฟอร์ม ตำมรำยละเอียดดังนี้

**หมวดที่ 1** แบบฟอร์มหนังสือขอตรวจลงตรำ (หนังสือขอวีซ่ำจำกสถำนทูตไทย/สถำนกงสุลใหญ่เพื่อเข้ำมำ ในรำชอำณำจักร) ประกอบด้วย 6 แบบฟอร์ม คือ

1. การขอความอนุเคราะห์อำนวยความสะดวกในการตรวจลงตราหนังสือเดินทาง Non-Immigrant (ED) กรณีมำศึกษำ ณ มหำวิทยำลัยเชียงใหม่

2. การขอความอนุเคราะห์อำนวยความสะดวกในการตรวจลงตราหนังสือเดินทาง Non-Immigrant (ED) กรณีนักศึกษำแลกเปลี่ยนที่จะเดินทำงมำ มช.

3. การขอความอนุเคราะห์อำนวยความสะดวกในการตรวจลงตราหนังสือเดินทาง Non-Immigrant (B) กรณีมาทำงาน

4. การขอความอนุเคราะห์อำนวยความสะดวกในการตรวจลงตราหนังสือเดินทาง Non-Immigrant (B) กรณีมาทำงาน (มีผู้ติดตาม)

5. การขอความอนุเคราะห์อำนวยความสะดวกในการตรวจลงตราหนังสือเดินทาง Non-Immigrant (RS) กรณีมำท ำงำนวิจัย

6. การขอความอนุเคราะห์อำนวยความสะดวกในการตรวจลงตราหนังสือเดินทาง Non-Immigrant (RS) กรณีมำท ำงำนวิจัย (ผู้ติดตำม)

**หมวดที่ 2** แบบฟอร์มหนังสือขอต่อ/ เปลี่ยน/ ยกเลิกการตรวจลงตรา (หนังสือถึงสำนักงานตรวจคนเข้า เมือง/ ส ำนักงำนจัดหำงำนจังหวัด เพื่อขอต่อ/ เปลี่ยน/ ยกเลิกกำรอยู่ในรำชอำณำจักร ประกอบด้วย 9 แบบฟอร์ม คือ

7. การขอความอนุเคราะห์อำนวยความสะดวกในการต่อการตรวจลงตราหนังสือเดินทาง Non-Immigrant (ED)

8. การขอความอนุเคราะห์อำนวยความสะดวกในการต่อการตรวจลงตราหนังสือเดินทาง Non-Immigrant (B) / (RS) / (O)

9. การขอยกเลิกการตรวจลงตราหนังสือเดินทาง (กรณีมาทำงาน)

10. กำรขอยกเลิกกำรตรวจลงตรำหนังสือเดินทำง (กรณีมำศึกษำ/ อบรม)

- 11. การขอความอนุเคราะห์อำนวยความสะดวกในการเปลี่ยนประเภทการตรวจลงตราหนังสือเดินทาง
- 12. การขอความอนุเคราะห์ออกใบอนุญาตการทำงาน
- 13. การขอความอนุเคราะห์ต่อใบอนุญาตการทำงาน
- 14. การขอความอนุเคราะห์เพิ่มสถานที่ทำงาน
- 15. การขอยกเลิกใบอนุญาตการทำงาน

<u>หมวดที่ 3</u> แบบฟอร์มหนังสือรับรองภาษาอังกฤษ สำหรับอาจารย์ บุคลากร และนักศึกษาประกอบด้วย 10 แบบฟอร์ม คือ

- 16. แบบฟอร์มหนังสือรับรองผู้บริหำร
- 17. แบบฟอร์มหนังสือรับรองอำจำรย์ (ที่ไม่ใช่ผู้บริหำร) /พนักงำนมหำวิทยำลัย/ข้ำรำชกำร
- 18. แบบฟอร์มหนังสือรับรองอำจำรย์/ ข้ำรำชกำรที่เกษียณอำยุรำชกำร
- 19. แบบฟอร์มหนังสือรับรองนักศึกษำปริญญำตรี
- 20. แบบฟอร์มหนังสือรับรองนักศึกษำระดับบัณฑิตศึกษำ (ป.โท-เอก)
- 21. แบบฟอร์มหนังสือรับรองนักศึกษำ มช. ไปโครงกำรแลกเปลี่ยน
- 22. แบบฟอร์มหนังสือรับรองนักศึกษำแลกเปลี่ยนต่ำงชำติ
- 23. แบบฟอร์มหนังสือกำรขอวีซ่ำให้บุคลำกรปัจจุบัน: กรณีไปประชุม/สัมมนำ
- 24. แบบฟอร์มหนังสือกำรขอวีซ่ำให้บุคลำกรปัจจุบัน: กรณีไปศึกษำต่อ
- 25. แบบฟอร์มหนังสือคำดว่ำจะส ำเร็จกำรศึกษำ

# **การใช้งานระบบ IRDSS**

เมื่อผู้ใช้งำน Login เข้ำสู่ระบบ IRDSS ด้วย CMU Account แล้ว ระบบจะแสดงหน้ำหลัก ตำม**รูปที่ 2**

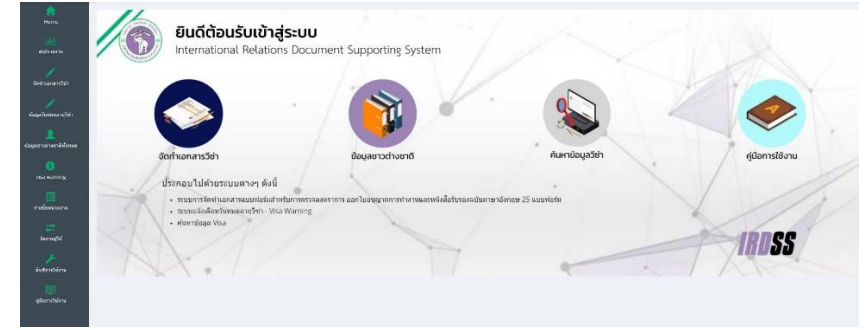

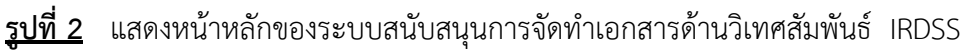

้ ผู้ใช้สามารถเลือกรายการใช้งานของระบบได้ 2 รูปแบบคือ 1) เมนูด้านซ้ายของจอ และ 2) ปุ่มคำสั่งคีย์ลัด (Shortcut Button) ตำมที่ปรำกฎดังนี้

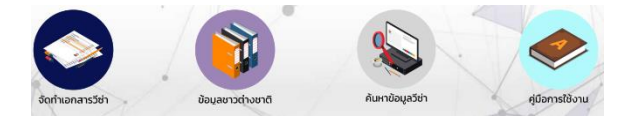

# **การจัดท าเอกสารด้านวิเทศสัมพันธ์**

**หมวดที่ 1** แบบฟอร์มหนังสือขอตรวจลงตรำ (หนังสือขอวีซ่ำจำกสถำนทูตไทย/สถำนกงสุลใหญ่) เพื่อเข้ำมำ ในรำชอำณำจักร) ประกอบด้วย 6 แบบฟอร์ม โดยแบ่งออกเป็นหนังสือขอตรวจลงตรำ Visa 3 ประเภทคือ

■ **แบบฟอร์มที่ 1 และ 2** ใช้สำหรับการขอตรวจลงตราหนังสือเดินทาง Non-Immigrant (ED) กรณีที่ นักศึกษำจะเข้ำมำศึกษำต่อ ณ มหำวิทยำลัยเชียงใหม่/ เป็นนักศึกษำแลกเปลี่ยนตำมโครงกำรต่ำงๆ

■ **แบบฟอร์มที่ 3 และ 4** ใช้สำหรับการขอตรวจลงตราหนังสือเดินทาง Non-Immigrant (B) กรณีที่ ้บุคลากรชาวต่างชาติจะเดินทางเข้ามาทำงาน (คนเดียว) หรือ (มีผู้ติดตาม)

■ **แบบฟอร์มที่ 5 และ 6** ใช้สำหรับการขอตรวจล<sup>้</sup>งตราหนังสือเดินทาง Non-Immigrant (B) กรณีที่ บุคลำกรชำวต่ำงชำติจะเดินทำงเข้ำมำท ำวิจัย (คนเดียว) หรือ (มีผู้ติดตำม)

### **วิธีการใช้งาน**

- 1. เลือกประเภทของหนังสือที่ต้องการจัดทำ (แบบฟอร์มที่ 1-6)
- 2. เลือกปุ่ม <mark>ขอมล </mark>ของประเภทหนังสือนั้นๆ
- 3. ผู้ใช้งานจะต้องเพิ่มข้อมูลเข้าไปในระบบ IRDSS โดยเลือกปุ่ม <mark>เ<sup>พ</sup>็มข้อมูล </mark> ที่มุมขวาด้านบน
- 4. ระบบจะแสดงหน้ำ เพิ่มข้อมูลเอกสำร ให้ผู้ใช้กรอกรำยละเอียด ตำม**รูปที่ 3**

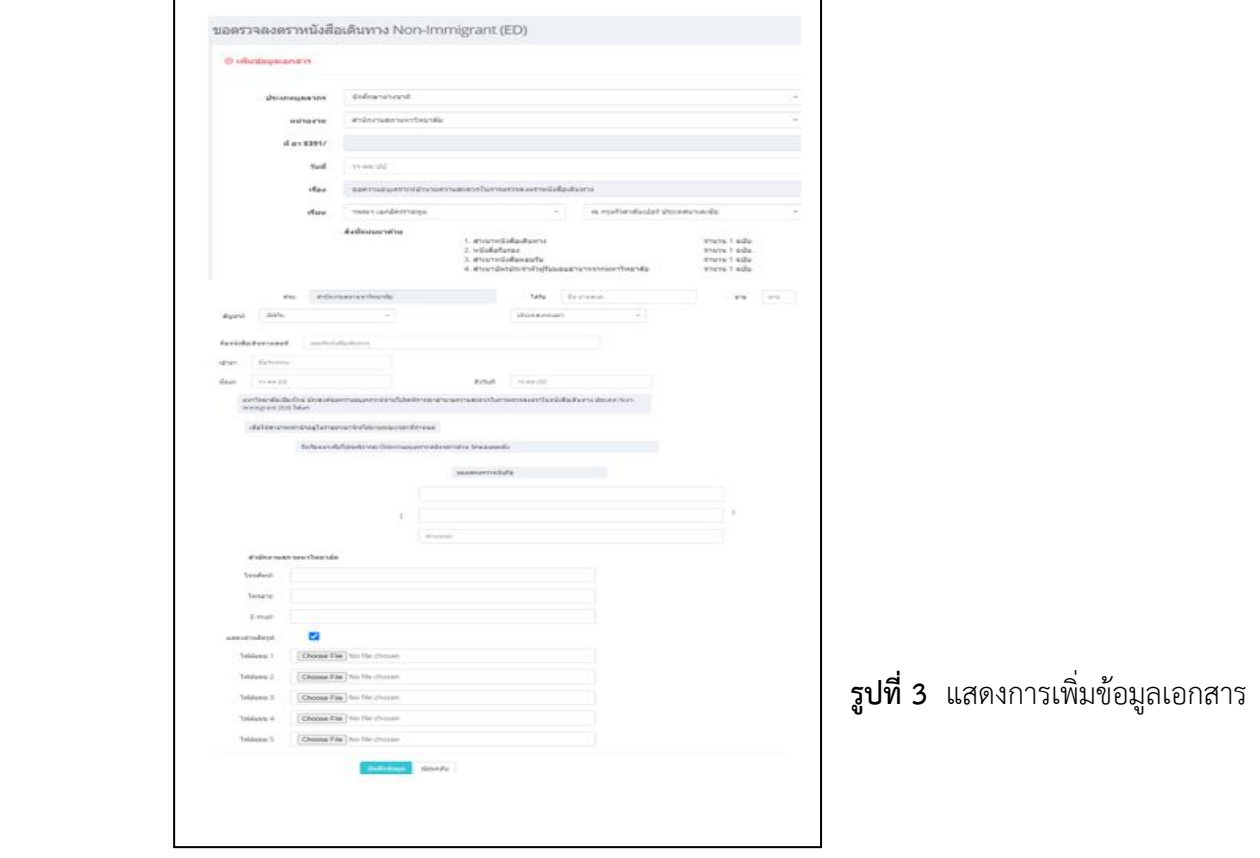

- 5. เมื่อผู้ใช้งานกรอกข้อมูลเรียบร้อยแล้วให้กดปุ่ม <mark>เ<sup>พิมภีกข้อมูล เ</mark>พื่อจัดเก็บข้อมูลเข้าฐานข้อมูล หลังจาก</mark></sup> นั้น ระบบจะส่งข้อมูลไปยังกองวิเทศสัมพันธ์ โดยเจ้ำหน้ำที่ที่รับผิดชอบจะตรวจสอบข้อมูลและพิมพ์ เอกสำรเสนอรองอธิกำรบดี/ ผู้ช่วยอธิกำรบดีลงนำม
- 6. หำกต้องกำรแก้ไขข้อมูล ให้กดปุ่ม จะปรำกฏหน้ำ แก้ไขข้อมูลเอกสำร ตำม**รูปที่ 4** เมื่อแก้ไข ข้อมูลเรียบร้อยแล้ว ให้กดปุ่ม <mark>เ<sup>ช่นทึกซ้อมูล </mark>เพื่อจัดเก็บข้อมูลเข้าฐานข้อมูล หลังจากนั้น ระบบจะส่ง</mark></sup>

ข้อมูลไปยังกองวิเทศสัมพันธ์ โดยเจ้ำหน้ำที่ที่รับผิดชอบจะตรวจสอบข้อมูลและพิมพ์เอกสำรเสนอรอง อธิกำรบดี/ ผู้ช่วยอธิกำรบดีลงนำม

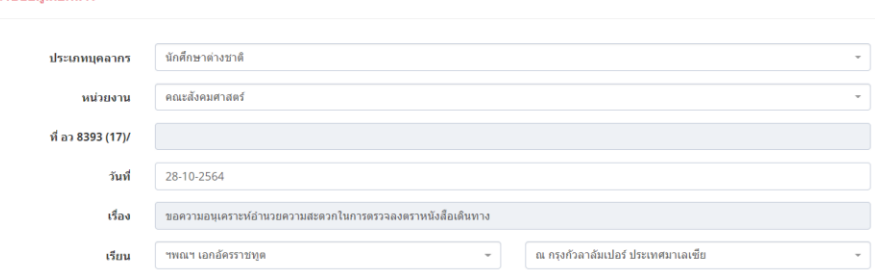

**รูปที่ 4** แสดงกำรแก้ไขข้อมูลเอกสำร

7. ในขั้นตอนนี้ ผู้ใช้ระบบจะเห็นข้อความแสดงสถานะทำงานของหนังสือ โดยจะแสดงสถานะ 3 ประเภท ดังนี้

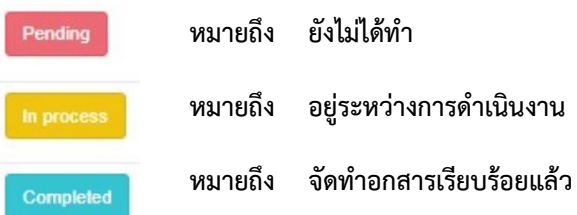

8. เมื่อรองอธิกำรบดี/ ผู้ช่วยอธิกำรบดีลงนำมแล้ว กองวิเทศสัมพันธ์จะจัดส่งเอกสำรต้นฉบับให้ส่วนงำน ด ำเนินกำรในส่วนที่เกี่ยวข้องต่อไป

#### **หมายเหตุ**:

៝៵<br>ซึ่งแก้ไขข้อมลเอกสาร

ี **แบบฟอร์มที่ 1 และ 2** ออกเอกสารอัตโนมัติ 2 รายการคือ หนังสือขอความอนุเคราะห์อำนวย ควำมสะดวกในกำรตรวจลงตรำ และหนังสือรับรอง

**แบบฟอร์มที่ 3, 4 ,5 และ 6** ออกเอกสำรอัตโนมัติ 3 รำยกำรคือ หนังสือขอควำมอนุเครำะห์ อ ำนวยควำมสะดวกในกำรตรวจลงตรำ หนังสือรับรอง และหนังสือรับรองกำรจ้ำง ตำม**รูปที่ 5,6,7**

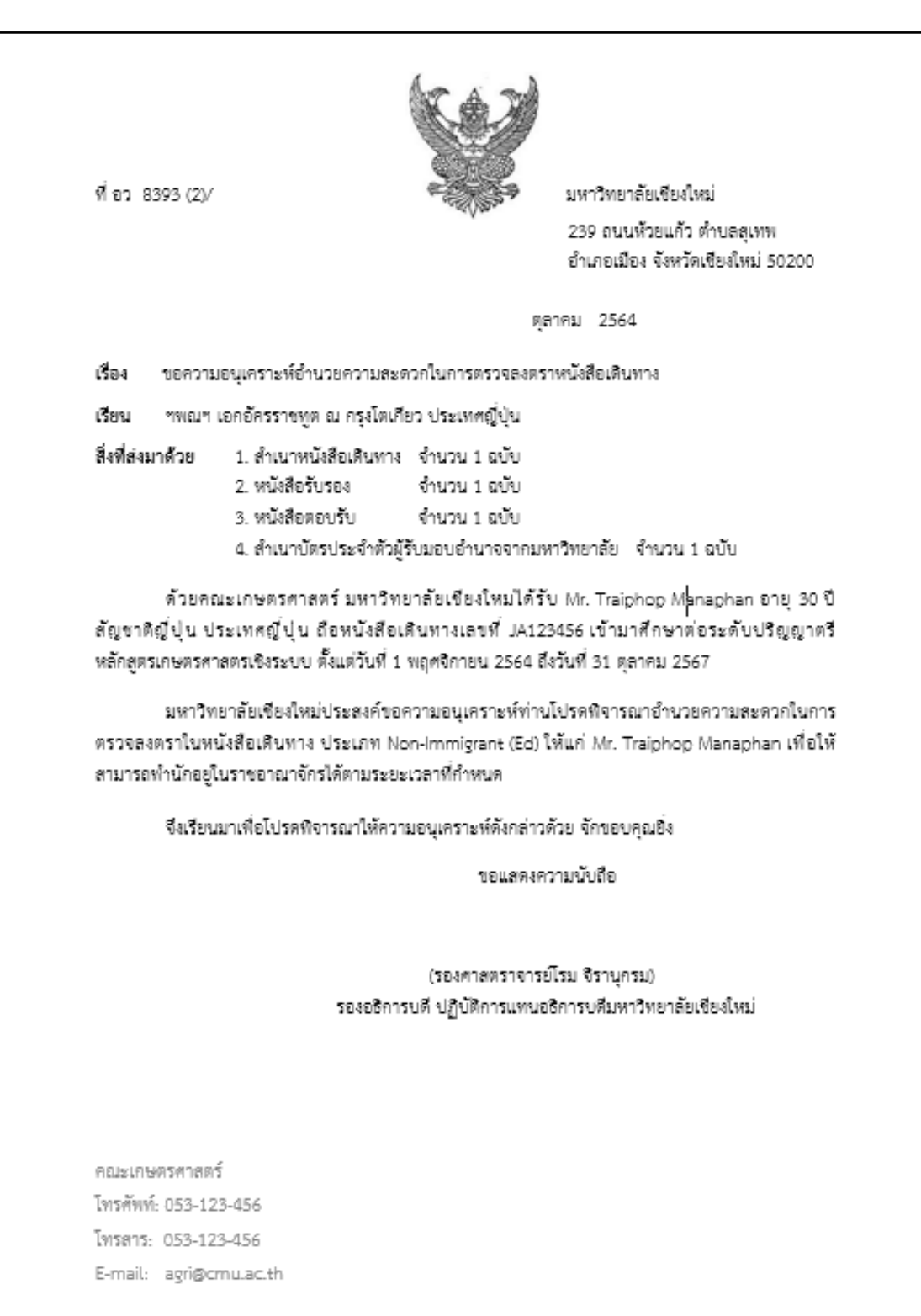

**รูปที่ 5** แสดงแบบฟอร์มหนังสือขอความอนุเคราะห์อำนวยความสะดวกในการตรวจลงตรา

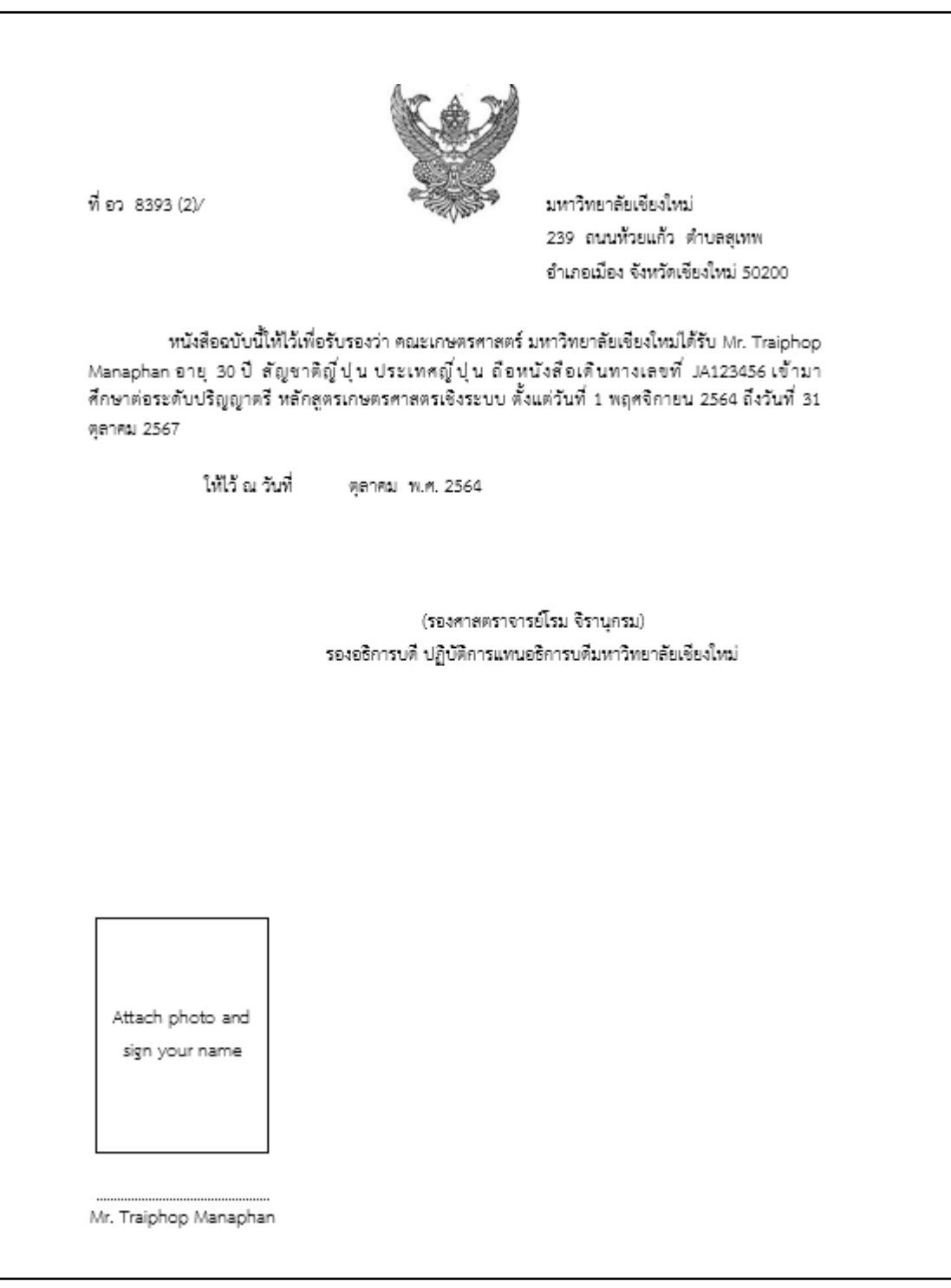

**รูปที่ 6** แสดงหนังสือรับรอง

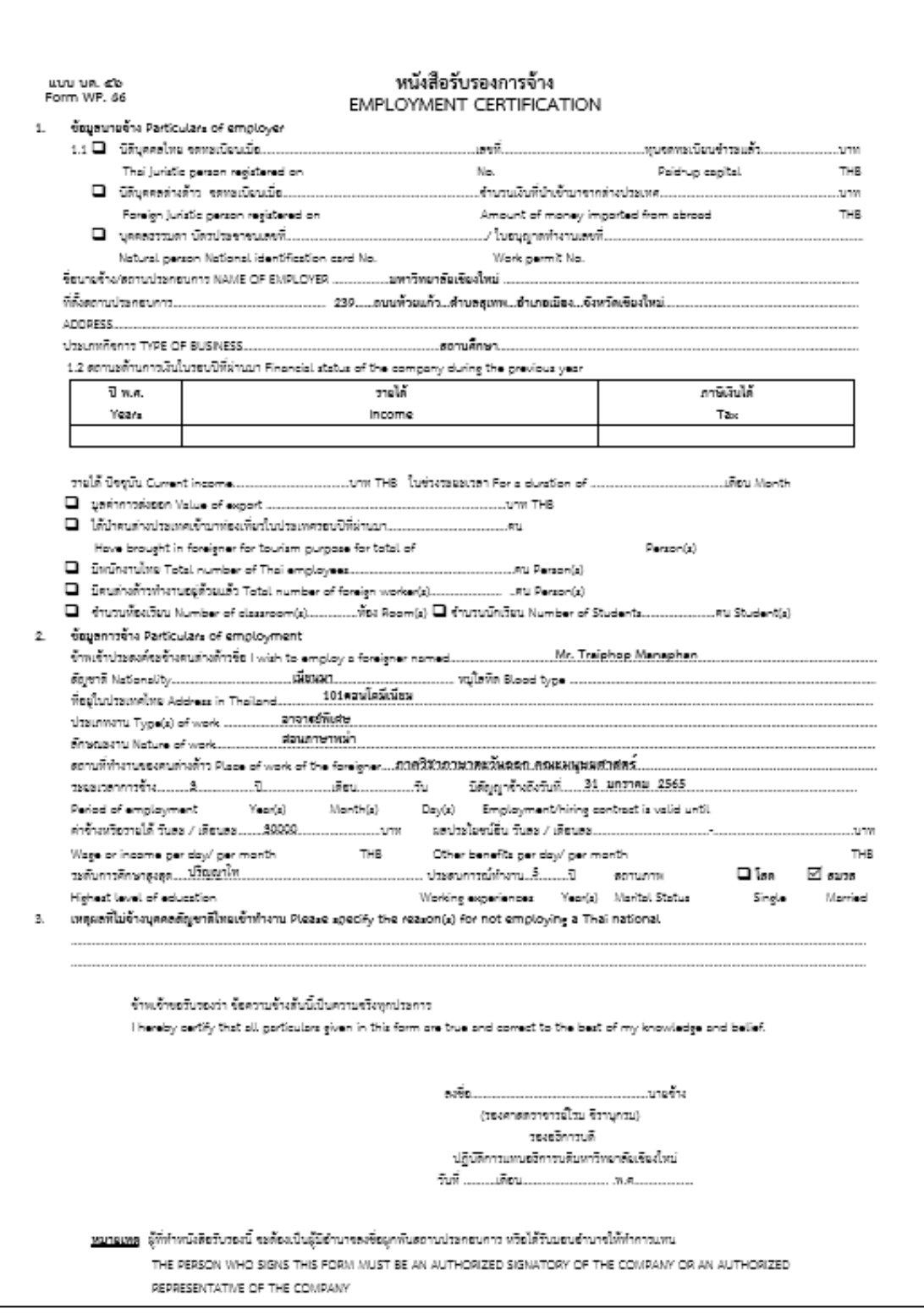

**รูปที่ 7** แสดงหนังสือรับรองกำรจ้ำง (แบบ บต. 46)

**หมวดที่ 2** แบบฟอร์มหนังสือขอต่อ/ เปลี่ยน/ยกเลิกการตรวจลงตรา (หนังสือถึงสำนักงานตรวจคนเข้าเมือง/ ส ำนักงำนจัดหำงำนจังหวัด เพื่อขอต่อ/ เปลี่ยน/ ยกเลิกกำรอยู่ในรำชอำณำจักร ประกอบด้วย 9 แบบฟอร์ม คือ

- **แบบฟอร์มที่ 7 และ 8** ใช้สำหรับการขอความอนุเคราะห์อำนวยความสะดวกในการต่อการตรวจ ลงตรำหนังสือเดินทำง Non-Immigrant ประเภท (ED) / (B)/ (RS)/ (O)
- **แบบฟอร์มที่ 9 และ 10** ใช้สำหรับการขอยกเลิกการตรวจลงตราหนังสือเดินทาง (กรณีมาทำงาน ศึกษำ/ อบรม)
- **แบบฟอร์มที่ 11** ใช้สำหรับการขอความอนุเคราะห์อำนวยความสะดวกในการเปลี่ยนประเภทการตรวจ ลงตรำหนังสือเดินทำง
- **แบบฟอร์มที่ 12 ใ**ช้สำหรับการขอความอนุเคราะห์ออกใบอนุญาตการทำงาน
- **แบบฟอร์มที่ 13** ใช้สำหรับการขอความอนุเคราะห์ต่อใบอนุญาตการทำงาน
- **แบบฟอร์มที่ 14** ใช้สำหรับการขอความอนุเคราะห์เพิ่มสถานที่ทำงาน
- **แบบฟอร์มที่ 15 ใ**ช้สำหรับการขอยกเลิกใบอนุญาตการทำงาน

## **วิธีการใช้งาน**

- 1. เลือกประเภทของหนังสือที่ต้องการจัดทำ (แบบฟอร์มที่ 7-15)
- 2. เลือกปุ่ม <mark>ของจ</mark> ของประเภทหนังสือนั้นๆ
- 3. ผู้ใช้งานจะต้องเพิ่มข้อมูลเข้าไปในระบบ IRDSS โดยเลือกปุ่ม <sup>เพ</sup>ิ่<sup>มข้อมูล</sup> ที่มุมขวาด้านบน
- 4. ระบบจะแสดงหน้ำ เพิ่มข้อมูลเอกสำร ให้ผู้ใช้กรอกรำยละเอียด
- 5. เมื่อผู้ใช้งำนกรอกข้อมูลเรียบร้อยแล้วให้กดปุ่ม เพื่อจัดเก็บข้อมูลเข้ำฐำนข้อมูล
- ี 6. หากต้องการแก้ไขข้อมูล ให้กดปุ่ม <mark>เ<sup>ดุท้อมูล </sup>จะปรากฎหน้า แก้ไขข้อมูลเอกสาร เมื่อแก้ไขข้อมูล</mark>

เรียบร้อยแล้ว ให้กดปุ่ม เพื่อจัดเก็บข้อมูลเข้ำฐำนข้อมูล หลังจำกนั้น ระบบจะส่งข้อมูลไป ยังกองวิเทศสัมพันธ์ โดยเจ้ำหน้ำที่ที่รับผิดชอบจะตรวจสอบข้อมูลและพิมพ์เอกสำรเสนอรองอธิกำรบดี/ ผู้ช่วยอธิกำรบดีลงนำม

- 7. ในขั้นตอนนี้ ผู้ใช้ระบบจะเห็นข้อความแสดงสถานะทำงานของหนังสือ โดยจะแสดงสถานะ 3 ประเภท คือ Pending In Process และ Complete
- 8. เมื่อรองอธิกำรบดี/ ผู้ช่วยอธิกำรบดีลงนำมแล้ว กองวิเทศสัมพันธ์จะจัดส่งเอกสำรต้นฉบับให้ส่วนงำน ดำเนินการในส่วนที่เกี่ยวข้องต่อไป

## **หมายเหตุ**:

**■ แบบฟอร์มที่ 7 และ 8** ออกเอกสารอัตโนมัติ 3 รายการคือ หนังสือขอความอนุเคราะห์อำนวย ควำมสะดวกในกำรต่อตรวจลงตรำหนังสือเดินทำง Non-Immigrant ประเภท (ED) / (B)/ (RS)/ (O) หนังสือรับรอง และหนังสือรับรองกำรจ้ำง (ลักษณะคล้ำยกับรูปที่ 5,6,7)

▪ **แบบฟอร์มที่ 9 และ 10** ออกเอกสำรอัตโนมัติ 1 รำยกำรคือ หนังสือขอยกเลิกกำรตรวจลงตรำ หนังสือเดินทาง (กรณีมาทำงาน ศึกษา/ อบรม)

**■ แบบฟอร์มที่ 11** ออกเอกสารอัตโนมัติ 3 รายการคือ หนังสือขอความอนุเคราะห์อำนวยความสะดวก ในกำรเปลี่ยนประเภทกำรตรวจลงตรำหนังสือเดินทำง หนังสือรับรอง และหนังสือรับรองกำรจ้ำง

▪ **แบบฟอร์มที่ 12** ออกเอกสำรอัตโนมัติ 6 รำยกำรคือ หนังสือขอควำมอนุเครำะห์ออกใบอนุญำตกำร ี ทำงาน หนังสือรับรอง หนังสือรับรองการจ้าง แบบแจ้งการจ้างคนต่างด้าว (ตาม**รูปที่ 8**) หนังสือมอบอำนาจ (ตาม **รูปที่ 9**) หนังสือรับรองวุฒิการศึกษาและประสบการณ์การทำงาน (ตาม**รูปที่ 10**)

▪ **แบบฟอร์มที่ 13** ออกเอกสำรอัตโนมัติ 4 รำยกำรคือ หนังสือขอควำมอนุเครำะห์ต่อใบอนุญำตกำร ้ทำงาน หนังสือรับรอง หนังสือรับรองการจ้าง และหนังสือมอบอำนาจ

**■ แบบฟอร์มที่ 14** ออกเอกสารอัตโนมัติ 4 รายการคือ หนังสือขอความอนุเคราะห์เพิ่มสถานที่ทำงาน หนังสือรับรอง หนังสือรับรองการจ้าง และหนังสือมอบอำนาจ

**■ แบบฟอร์มที่ 15** ออกเอกสารอัตโนมัติ 3 รายการคือ หนังสือขอยกเลิกใบอนุญาตการทำงาน หนังสือ มอบอ ำนำจ และแบบแจ้งคนต่ำงด้ำวออกจำกงำน (ตำม**รูปที่ 11**)

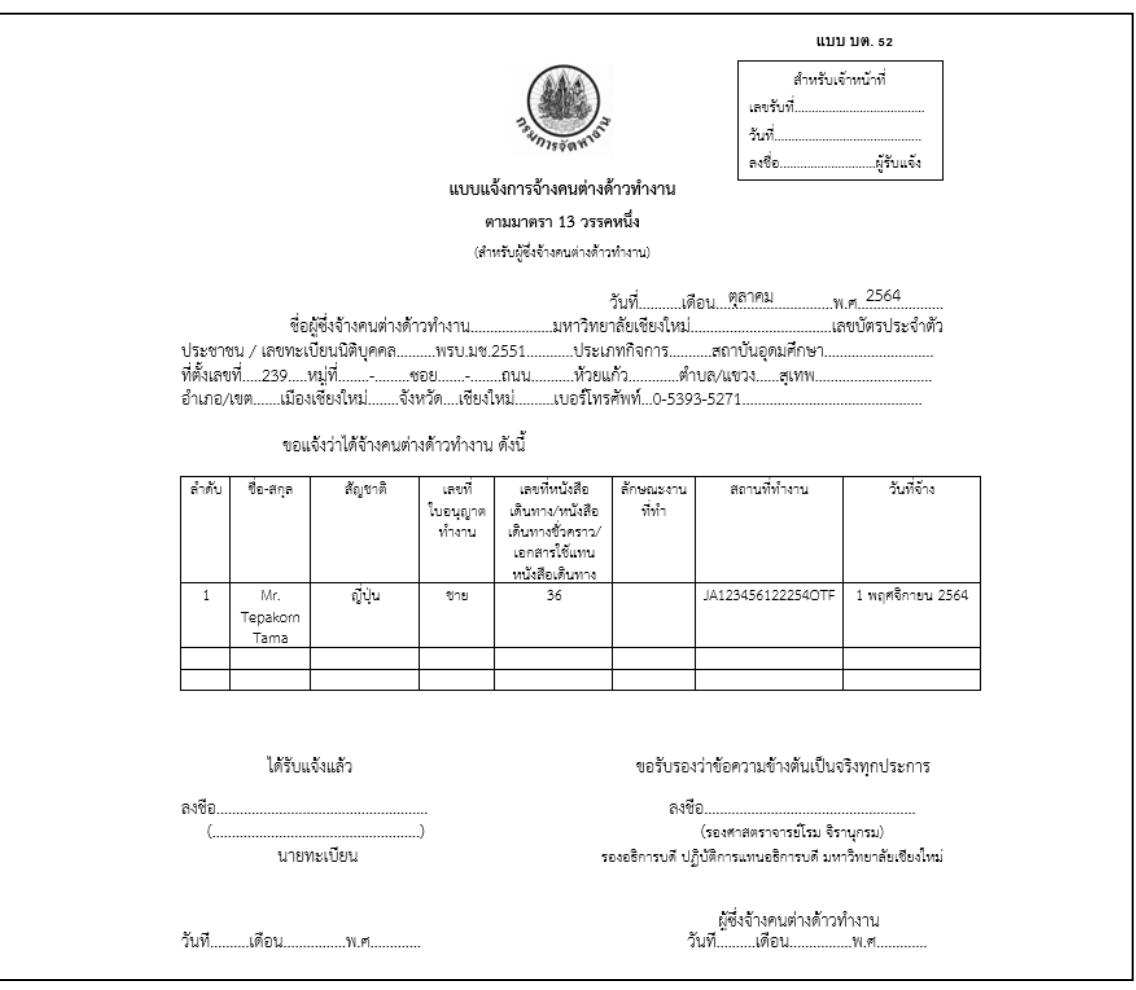

**รูปที่ 8** แบบแจ้งกำรจ้ำงคนต่ำงด้ำว (แบบ บต. 52)

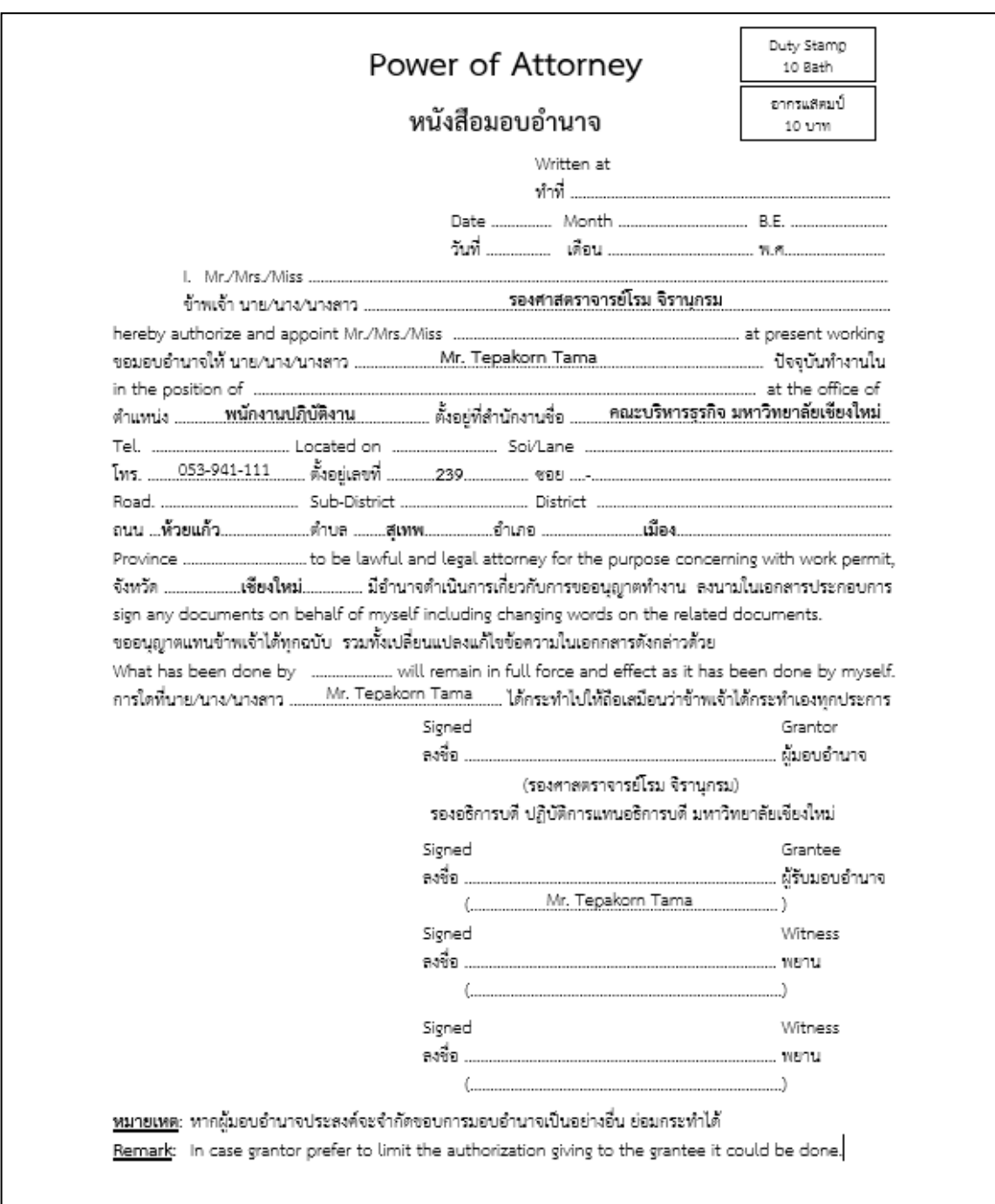

**รูปที่ 9** หนังสือมอบอำนาจ

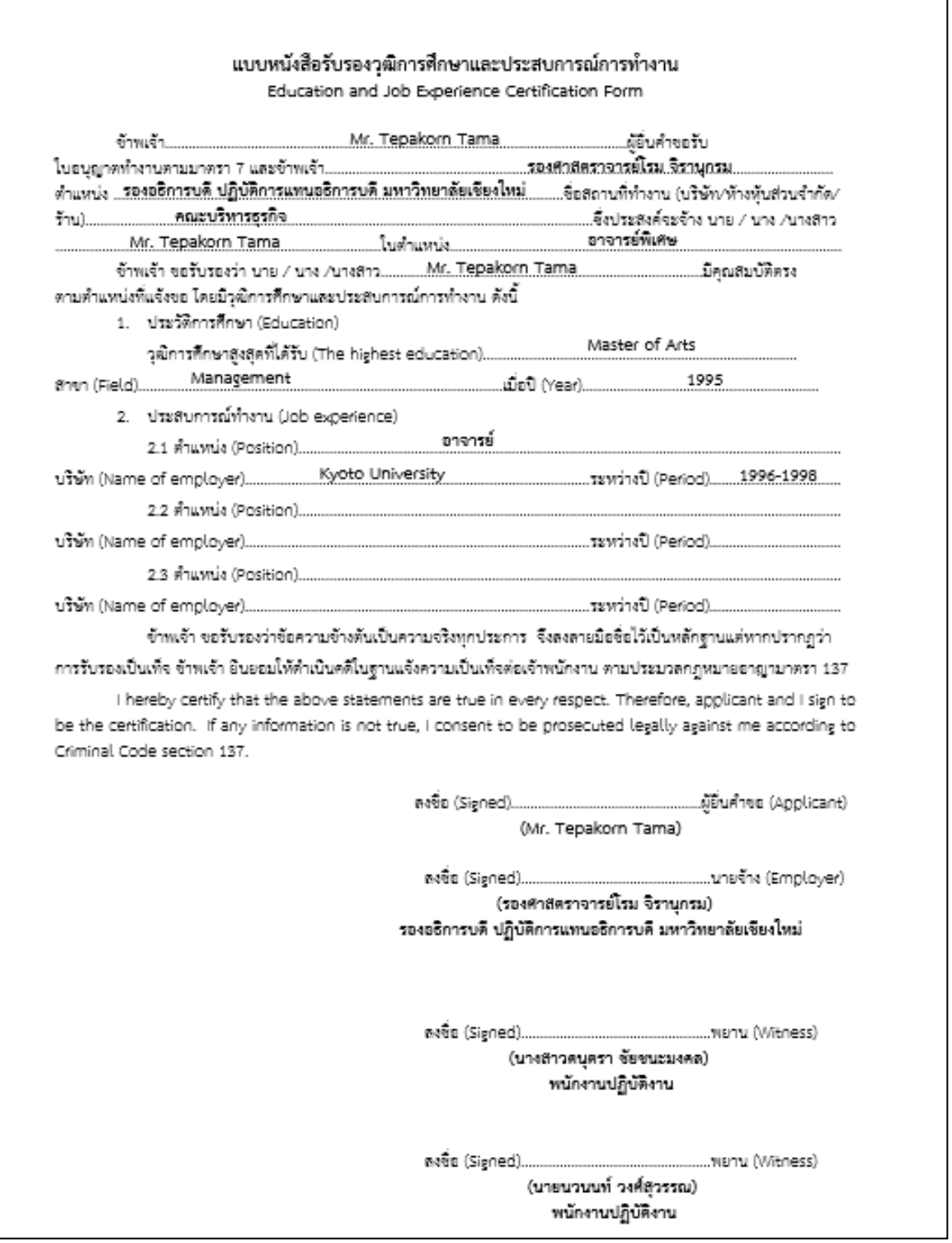

**รูปที่ 10** หนังสือรับรองวุฒิการศึกษาและประสบการณ์การทำงาน

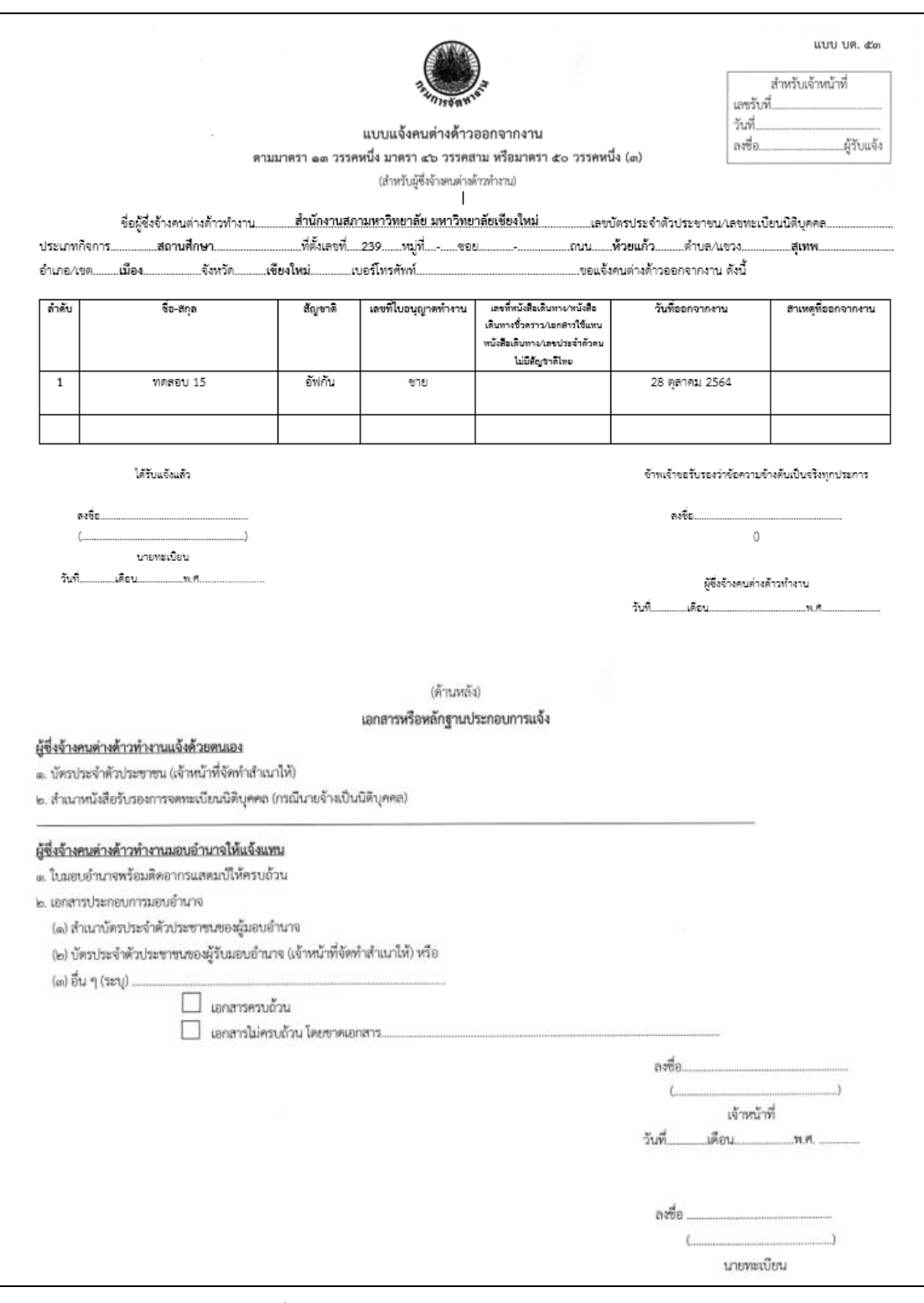

**รูปที่ 11** แบบแจ้งคนต่ำงด้ำวออกจำกงำน (แบบ บต. 53)

**หมวดที่ 3** แบบฟอร์มหนังสือรับรองภำษำอังกฤษ ประกอบด้วย 10 แบบฟอร์ม คือ

- **แบบฟอร์มที่ 16, 17 และ 18** ใช้ส ำหรับรับรองผู้บริหำร บุคคลำกรในสังกัดมหำวิทยำลัยประเภท อำจำรย์ (ที่ไม่ใช่ผู้บริหำร)/ พนักงำนมหำวิทยำลัย/ ข้ำรำชกำร
- **แบบฟอร์มที่ 19, 20, 21 และ 22 ใ**ช้สำหรับรับรองนักศึกษาระดับปริญญาตรี ระดับบัณฑิตศึกษา (ป.โท-เอก) นักศึกษา มช. สำหรับเข้าร่วมโครงการแลกเปลี่ยน ณ ต่างประเทศ และนักศึกษาต่างชาติ ที่เข้ำร่วมโครงกำรแลกเปลี่ยน ณ มหำวิทยำลัยเชียงใหม่
- **แบบฟอร์มที่ 23** ใช้สำหรับรับรองสถานะของบุคลากรเพื่อขอวีซ่า ณ สถานทูตต่างประเทศ กรณีไป ประชุม/ สัมมนำ
- **แบบฟอร์มที่ 24** ใช้สำหรับรับรองสถานะของบุคลากรเพื่อขอวีซ่า ณ สถานทูตต่างประเทศ กรณีไป ศึกษำต่อ ณ ต่ำงประเทศ
- **ี แบบฟอร์มที่ 25** ใช้สำหรับรับรองการคาดว่าจะสำเร็จการศึกษาของนักศึกษา

## **วิธีการใช้งาน**

- 1. เลือกประเภทของหนังสือที่ต้องการจัดทำ (แบบฟอร์มที่ 16-25)
- 2. เลือกปุ่ม <mark>ข้<sup>อมูล</sup> ของประเภทหนังสือนั้น</mark>ๆ
- 3. ผู้ใช้งานจะต้องเพิ่มข้อมูลเข้าไปในระบบ IRDSS โดยเลือกปุ่ม <sup>เพิ่มข้อมูล</sup> ที่มุมขวาด้านบน
- 4. ระบบจะแสดงหน้ำ เพิ่มข้อมูลเอกสำร ให้ผู้ใช้กรอกรำยละเอียด
- ี<br>5. เมื่อผู้ใช้งานกรอกข้อมูลเรียบร้อยแล้วให้กดปุ่ม <sup>มันทึกข้อมูล</sup> เพื่อจัดเก็บข้อมูลเข้าฐานข้อมูล
- ี 6. หากต้องการแก้ไขข้อมูล ให้กดปุ่ม <mark>เ<sup>ดีชอมูล</sup> จะปรากฎหน้า แก้ไขข้อมูลเอกสาร เมื่อแก้ไขข้อมูล</mark>

เรียบร้อยแล้ว ให้กดปุ่ม เพื่อจัดเก็บข้อมูลเข้ำฐำนข้อมูล หลังจำกนั้น ระบบจะส่งข้อมูลไป

ยังกองวิเทศสัมพันธ์ โดยเจ้ำหน้ำที่ที่รับผิดชอบจะตรวจสอบข้อมูลและพิมพ์เอกสำรเสนอรองอธิกำรบดี/ ผู้ช่วยอธิกำรบดีลงนำม (เฉพำะแบบฟอร์มที่ 16,17,18,23 และ 24)

- 7. ในแบบฟอร์มที่ 16,17,18,23 และ 24 ผู้ใช้ระบบจะเห็นข้อความแสดงสถานะทำงานของหนังสือ โดยจะ แสดงสถำนะ 3 ประเภท คือ Pending In Process และ Complete
- 8. เมื่อรองอธิกำรบดี/ ผู้ช่วยอธิกำรบดีลงนำมแล้ว กองวิเทศสัมพันธ์จะจัดส่งเอกสำรต้นฉบับให้ส่วนงำน ด ำเนินกำรในส่วนที่เกี่ยวข้องต่อไป

## **หมายเหตุ**:

▪ **แบบฟอร์มที่ 16-25** ออกเอกสำรหนังสือรับรองภำษำอังกฤษอัตโนมัติ ถ้ำผู้ใช้เลือกส่วนงำนใน สังกัด หัวกระดำษภำษำอังกฤษจะเปลี่ยนเป็นต้นสังกัดโดยอัตโนมัติ (ตำม**รูปที่ 12-14**)

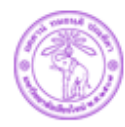

**International Relations Division, Chiang Mai University** สำนักงานมหาวิทยาลัย มหาวิทยาลัยเขียงใหม่

Ref: No. 8392 (7) /

October ,2021

#### To Whom It May Concern:

I hereby certify that Dr. Pitipong Yodmongkol has been employed by Chiang Mai University as an Assistant Professor at the International College of Digital Innovation since October 1, 1995 and also served the University as Assistant to the President, Chiang Mai University. Dr. Pitipong Yodmongkol is receiving a salary of 100,000 Baht per month.

Associate Professor Rome Chiranukrom Vice President On behalf of the President of Chiang Mai University

239 Huay Kaew Road Muang District Chiang Mai 50200, Thailand<br>Tel. +66 53 943661-8 Fax. +66 53 942670

Email: irdcmu@gmail.com, irdcmu@cmu.ac.th<br>Website: http://inter.oop.cmu.ac.th

**รูปที่ 12** หนังสือรับรองผู้บริหำร

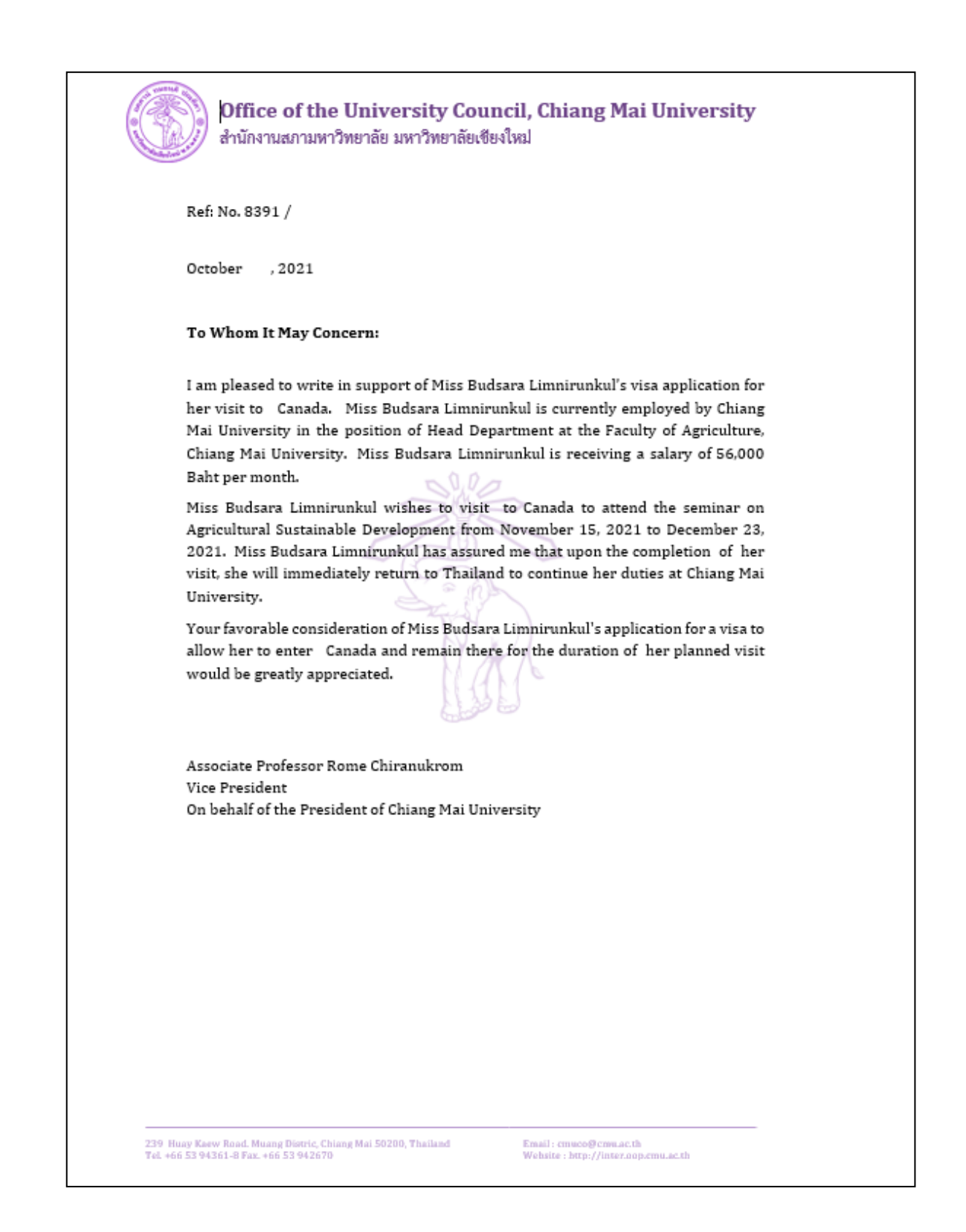

**รูปที่ 13** หนังสือรับรองสถำนะของเพื่อขอวีซ่ำ ณ สถำนทูตต่ำงประเทศ กรณีไปประชุม/ สัมมนำ

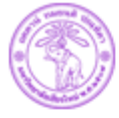

**Faculty of Business Administration, Chiang Mai University** คณะบริหารธุรกิจ มหาวิทยาลัยเขียงใหม่

Ref: No. 8393 (6) /

October ,2021

#### To Whom It May Concern:

I hereby certify that Mr. Traiphop Manaphan (Student ID: 61236546) is a fourth year undergraduate student at the Faculty of Business Administration, Chiang Mai University, Thailand. He is expected to graduate in Accounting in the end of the second semester of the 2021 academic year.

This letter of certification may be used as a supplement for educational application only. Should there be any further inquiries, please contact Academic Service Department, Faculty of Business Administration.

Assistant Professor Dr. Kongpoo Nimanand Dean, Faculty of Business Administration

239 Huay Kaew Road Muang District Chiang Mai 50200, Thailand<br>Tel. +66 53 942109 Fax. +66 53 892201

Email: accha@cmu.ac.th - James / Jamano Iva

**รูปที่ 14** หนังสือรับรองกำรคำดว่ำจะส ำเร็จกำรศึกษำของนักศึกษำ